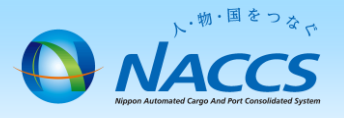

## 手順④

# netNACCS端末の追加申込

## 注 意

netNACCS端末(パソコン)の入替は、デジタル証明書再発行で対応可能です。

※詳細な入替手順は、NACCS掲示板掲載資料を参照してください。 [トップページ>ピックアップメニュー>](http://www.naccscenter.com/qanda/docs/2014031100019/)netNACCS端末(パソコン)入替方法

# ~申込から利用開始までの流れ~

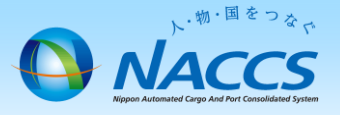

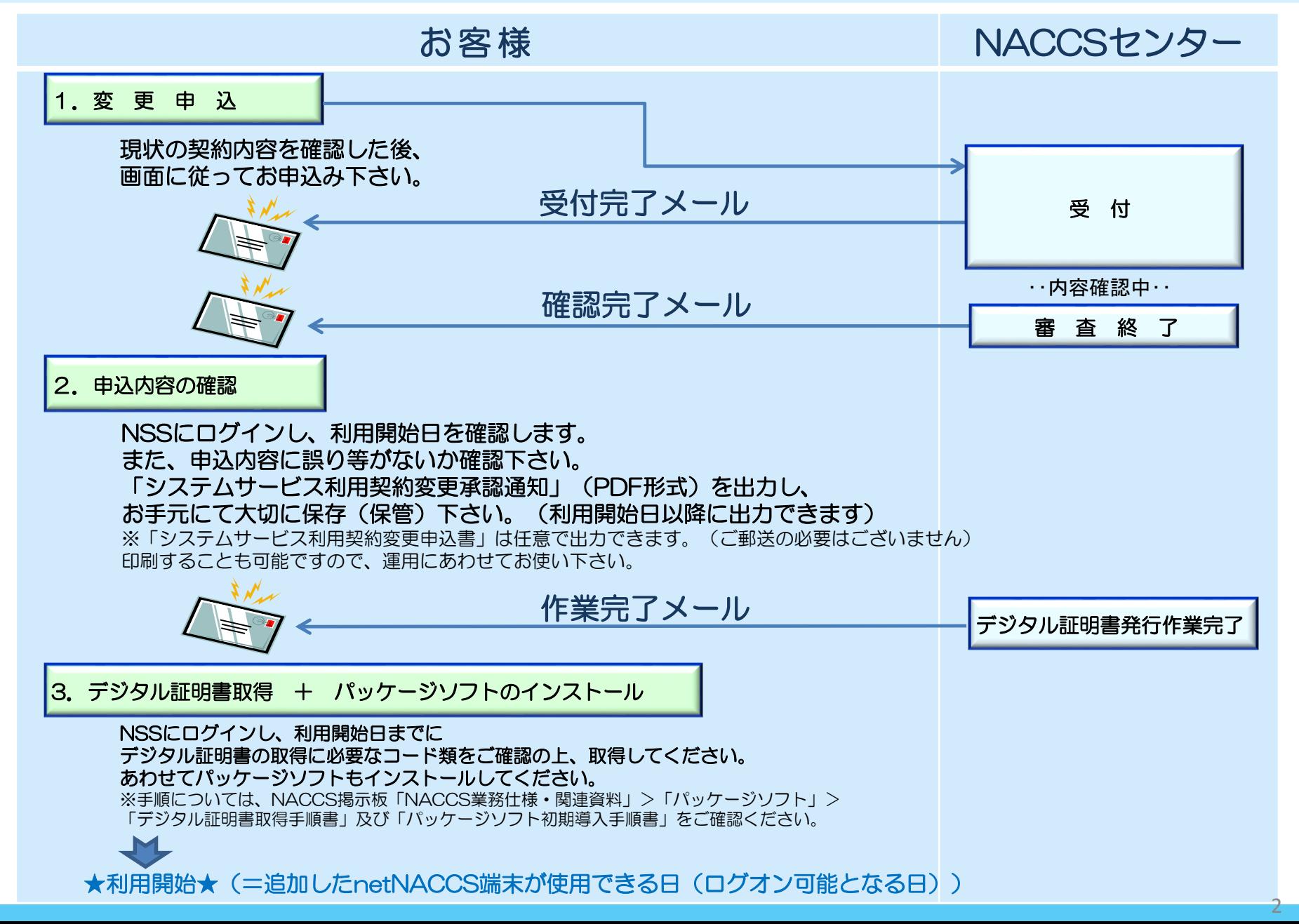

# 1.変更申込

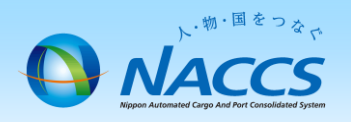

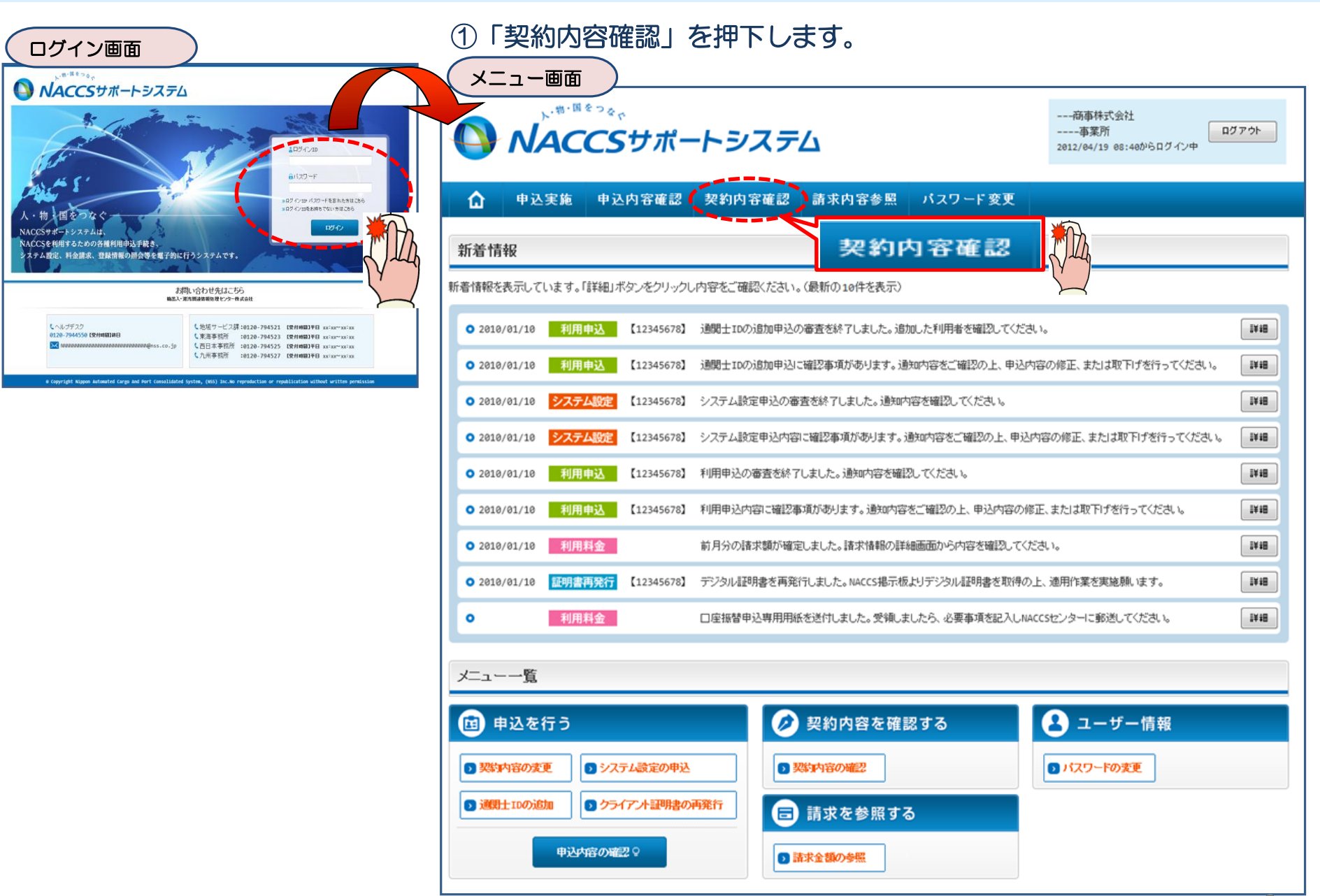

#### ②「netNACCS」タブを開き、 現在のnetNACCS台数等を確認の上、 「契約情報を変更する」ボタンを押下します。

中込内容確認 契約内容参照 請求内容参照 パスワード変う

-般NACCS | 請求先

バスワード

**XXXXXXXXX** 

**XXXXXXXXX** 

**XXXXXXXXXX1XXXX** 

 $\frac{\mathsf{XXXXXXXXXXXXX} }{}$ 

**ANACCSUR-HEZEL** 

 $\sim$ 

 $XXXX/XY$ 

利用者

 $\Box - F$ 

**xxxxxxxx** 

**XXXXXXX** 

**xxxxxxxx** 

**xxxxxxxx** 

パッケージ<br>ソフト区分

NNNNNNNN

**NNNNNNNNN** 

NNNNNNNNN

NNNNNNNN

NNNNNNNNN

NNNNNNNN

添付ファイル名

NNNNNS<br>NNNNNS

**NINININININININI TINININI** 

利用者ID

織別番号

 $xxx$ 

 $\mathbf{XXX}$ 

988年1青春

新規の必ず者

**xxxxxxx** 

**XXXXXXX** 

**XXXXXX** 

 $\Omega$ 

**C EDITIARELY** 契約情報 参照

多収8勺検索

■適用料金

適用年月

区分

NN NNNN<br>N1 NNNN1

NN

NN

NN NNNN<br>N1 NNNN1

NN

NIN.

NN

NN

NN

■ 添付ファイル

中込室施

事業所

処理

方式

おおかけ客事数の注解を用を送ら示します。

適用料金(netNACCS)

■ 利用者コード/利用者ID

業種

**SINININ NINKININ** 

NNNN<br>NNNN<br>N1 NNNNN<br>NNNN1<br>NNNN

NNNN<br>NNNN NNNNN<br>NNNN1<br>NNNN

NNNN NNNNNN

■論理端末名/デジタル証明書

**不小円 核888** 

区分

NNNNNN<br>NNN1NN

NNNNNN<br>NNN1NN<br><sub>ND</sub>

NNNNNN<br>NNN1NN<br><sup>NN</sup>

NNNNNNN<br>NNN1NN<br>MH

NNNNNN<br>NNN1NN

\* まとめてダウンロードする

中国間違ガイダンスに戻る

現在の情報を確認します

利用終了日

**XXXX/XX/XX** 

**XXXX/XX/XX** 

XXXX/XX/XX

XXXX/XX/XX

ファイルサイズ

電話は行言会を理解す

無料分

 $14$ 

 $_{\rm N}$ 

有序序

 $_{\rm N}$ 

 $\mathbb{N}$ 

利用時数台目

XXXX/XX/XX

**XXXX/XX/XX** 

XXXX/XX/XX

XXXX/XX/XX

XXXX/XX/XX

XXXX/XX/XX

♂契約情報を変更する

324119546

保税管理<br>資料保存

 $-154$ 

 $\mathbf{N}$ 

ーーー商事株式会社<br>ーーーー事業所<br>2012/04/19 05:40からDグイン中

**netNACCS** 

利用開始日

 $XXXX/XX/XX$ 

XXXX/XX/XX

○通関土用印用者10

 $\frac{\text{S3SE}}{m-F\,2}$ 

**XXXXXX1 XXXXXXXXX** 

xxxxxx1 xxxxxxxxx

**DOODOOOCL XXXXXXXXX** 

**XXXXXXXXX1** XXXXXXXXX

ххххкв

ххххкв

**XXXXKB** 

XXXXXX1 XXXXXXXXX

デジタルは利用書情報

 $\frac{\text{BBE}}{m-Fs}$ 

**XXXXX** 

**XXXXX** 

**SOVIET** 

**xxxxx** 

 $\overline{\phantom{a}}$  xxxxxx

**XXXXX** 

申込日

XXXX/XX/XX

XXXX/XX/XX

**XXXX/XX/XX** 

他事業所

と共用

 $-184$ 

**IN** 

 $8738\,\mathrm{E}$ 

コード1

 $\begin{array}{|c|c|c|c|c|}\n\hline\n\hline\n\hline\n\end{array}$ 

利用終了日

XXXX/XX/XX

XXXX/XX/XX

XXXX/XX/XX

**XXXX/XX/XX** 

発行日

XXXX/XX/XX

**XXXX/XX/XX** 

**MARK ARK ARM** 

**XXXX/XX/XX** 

xxxx/xx/xx

XXXX/XX/XX

## ③申込完了までの流れを確認し、 「申込内容選択へ進む」ボタンを押下します。

契約情報詳細表示画面 変更申込ガイダンス画面

NACCSサポートシステム(NSS)から、現在の契約内容を参照することができます。(「契約内容参照」タブ) 「事業所コード」を入力し変更項目を選択すると、変更内容に応じた現在の契約情報が表示されますので、情報の更新を行います。 情報を更新した内容は、変更前と変更後を表示した確認画面から確認でき、変更内容を確認し登録することによって変更申込手続きが終了します。 変更申込手続きの進行状況及び内容を確認する必要がある場合には、申込担当者にメール等によりご連絡いたします。 変更申込手続きに当たっては、あらかじめ契約内容のご検討をお願いいたします。(詳しい説明+NSS電子申請情報ページ)

変更申込手続きの流れは次のとおりです。確認されましたら「申込内容選択へ進む」のボタンをクリックしてください。

#### STEP1 契約内容の確認

NSSに登録している現在の契約情報を確認します。

・契約内容参照タブから確認できます。

#### STEP2 契約変更項目の選択

事業所コードを入力し、変更申込を行う項目を選択します。

・変更項目は複数選択することができます。

#### 変更情報の入力・確認 STEP3

現在の契約情報が表示されますので、変更箇所について変更の入力(上書き)します。 情報を更新した内容を確認画面から確認します。変更内容を確認し登録することによって変更申込の手続きが終了します。

・変更前・変更後の情報を対照して確認できます。内容に誤りがあった場合には、それぞれの入力画面に戻って内容を修正します。

・変更の必要のない項目については、上書きしないようにご注意ください。

・企業情報の変更を行う場合には、同一企業略称の全事業所の情報を変更します。

#### STEP4 契約申込の完了

くえつっつに戻る

く契約情報参照に戻る

< 申込情報参照に戻る

変更申込み手続きの完了を申込担当者宛てにご連絡いたします。

「システム利用申込書(変更)」は、NSSから参照することができます。(※変更申込の書面による提出は不要です。) ※ 変更内容によっては、別途「システム設定」が必要となる場合があります。

申込内容選択へ進む>

申认内容**谨**根へ通わ

### ④「 netNACCS端末の登録情報」を☑で選択し、 「利用開始希望日」を入力します。 「申込担当者の入力へ進む」ボタンを押下します。

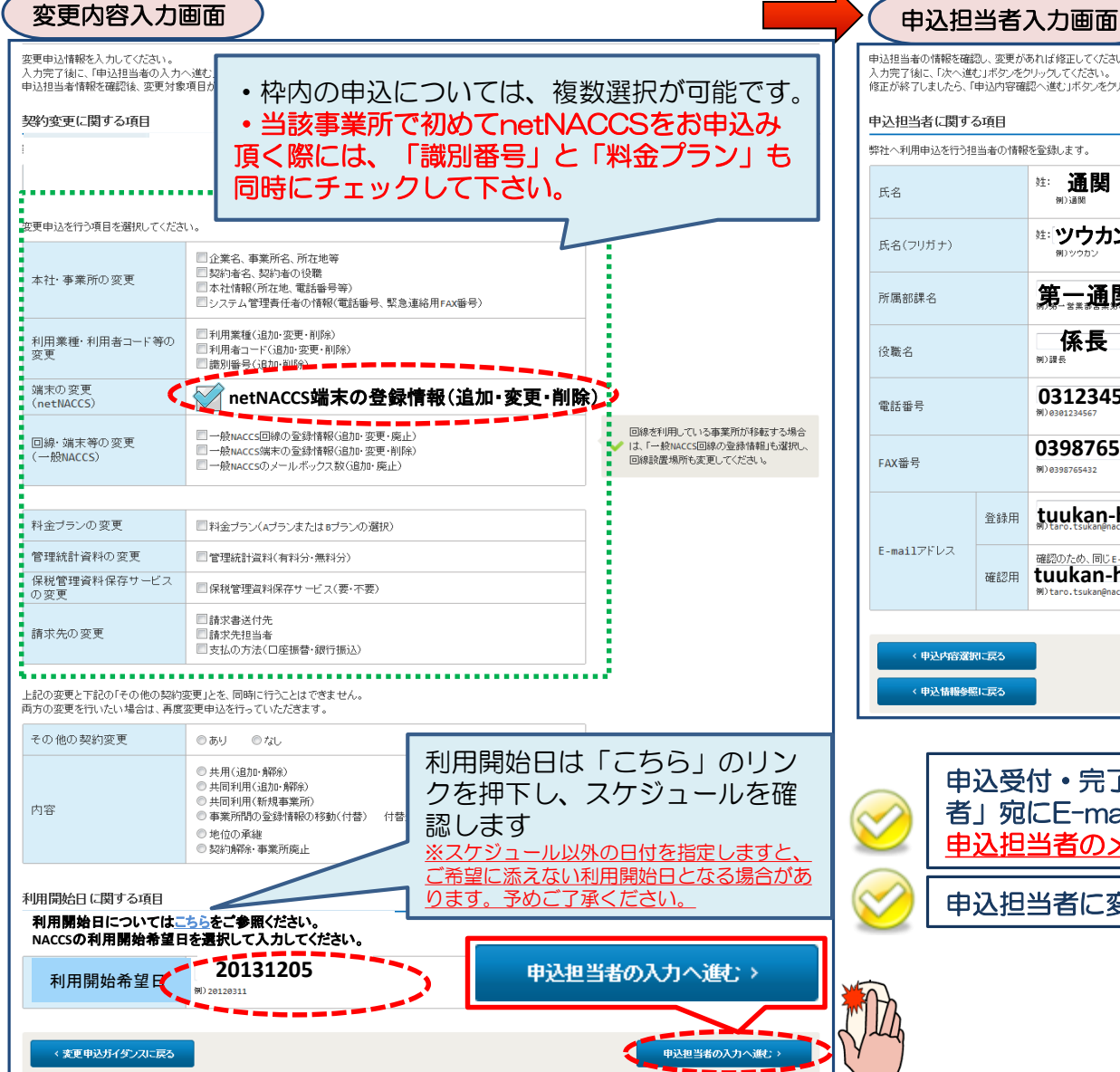

## ⑤申込担当者の情報を入力・確認し、 「次へ進む」ボタンを押下します。

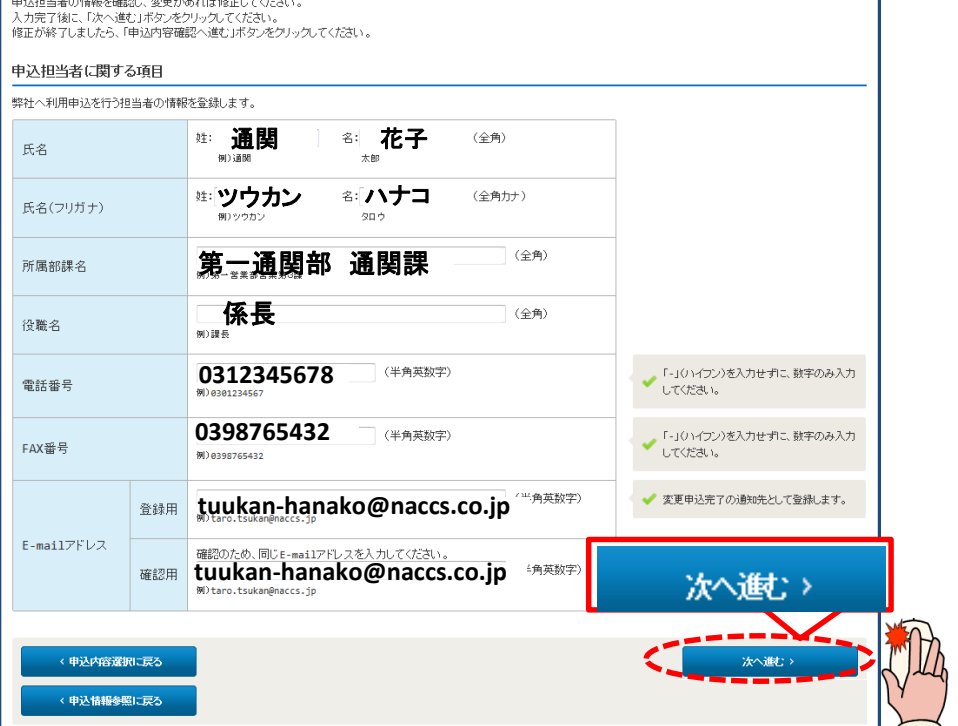

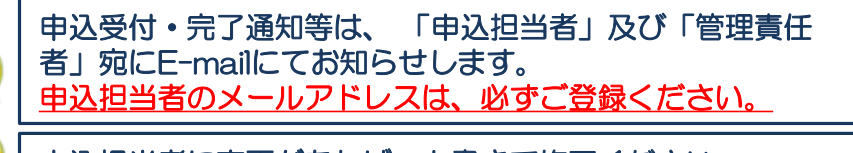

申込担当者に変更があれば、上書きで修正ください。

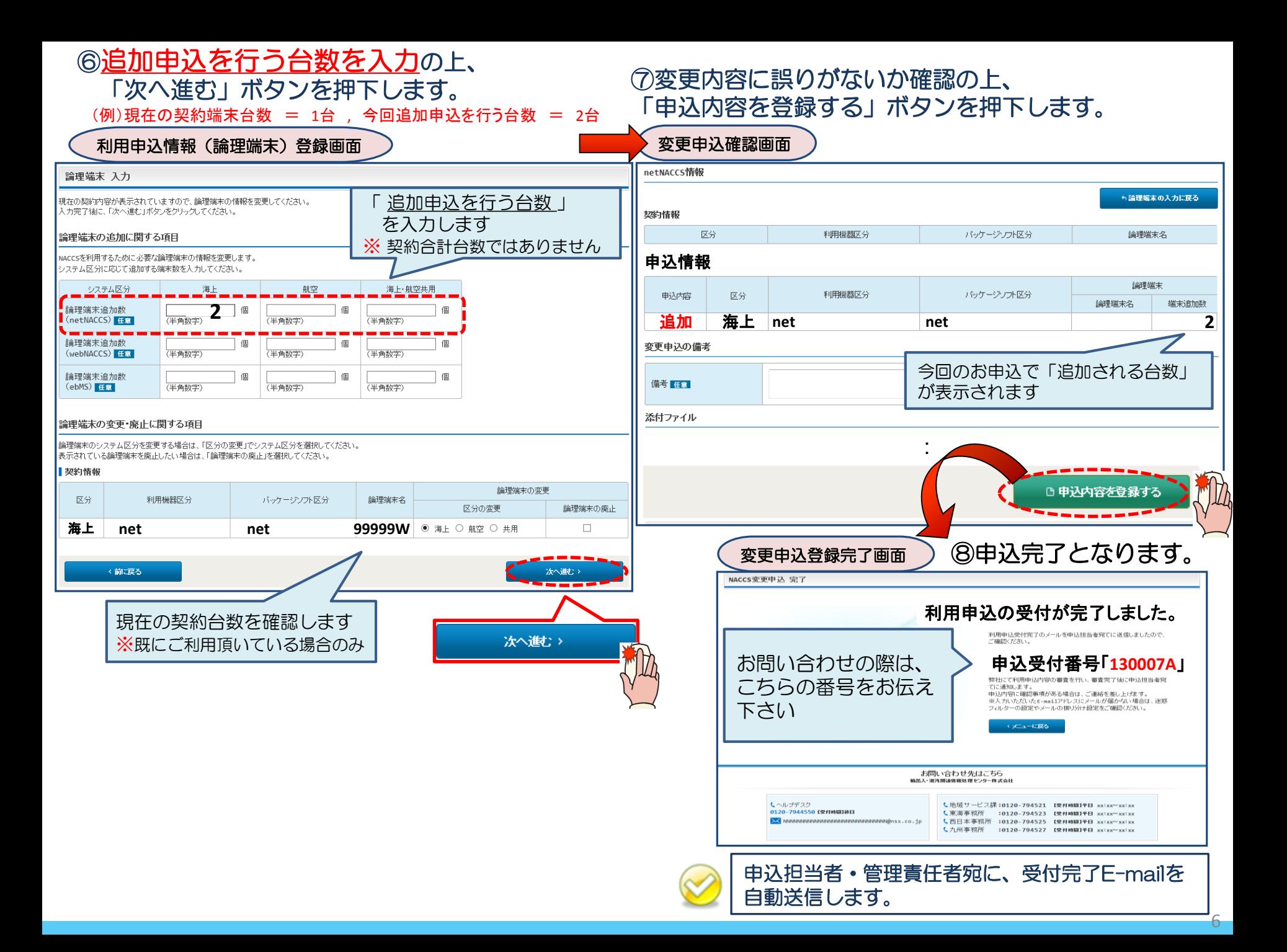

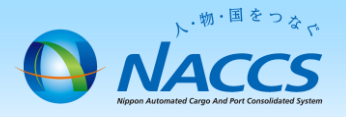

# 審査終了・ デジタル証明書発行まで しばらくお待ちください

## (回答は翌営業日以降になることがあります)

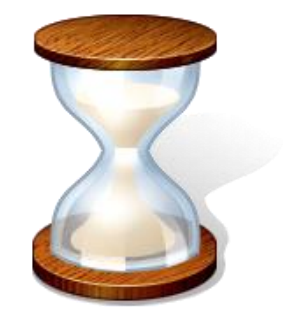

7

# 2.申込内容の確認

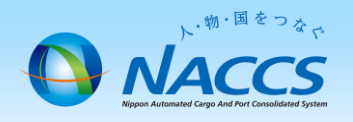

## ①内容に問題なければ「利用申込確認完了のお知らせ」の E-mailを弊社からお送りします。( 申込担当者、および管理責任者 宛て )

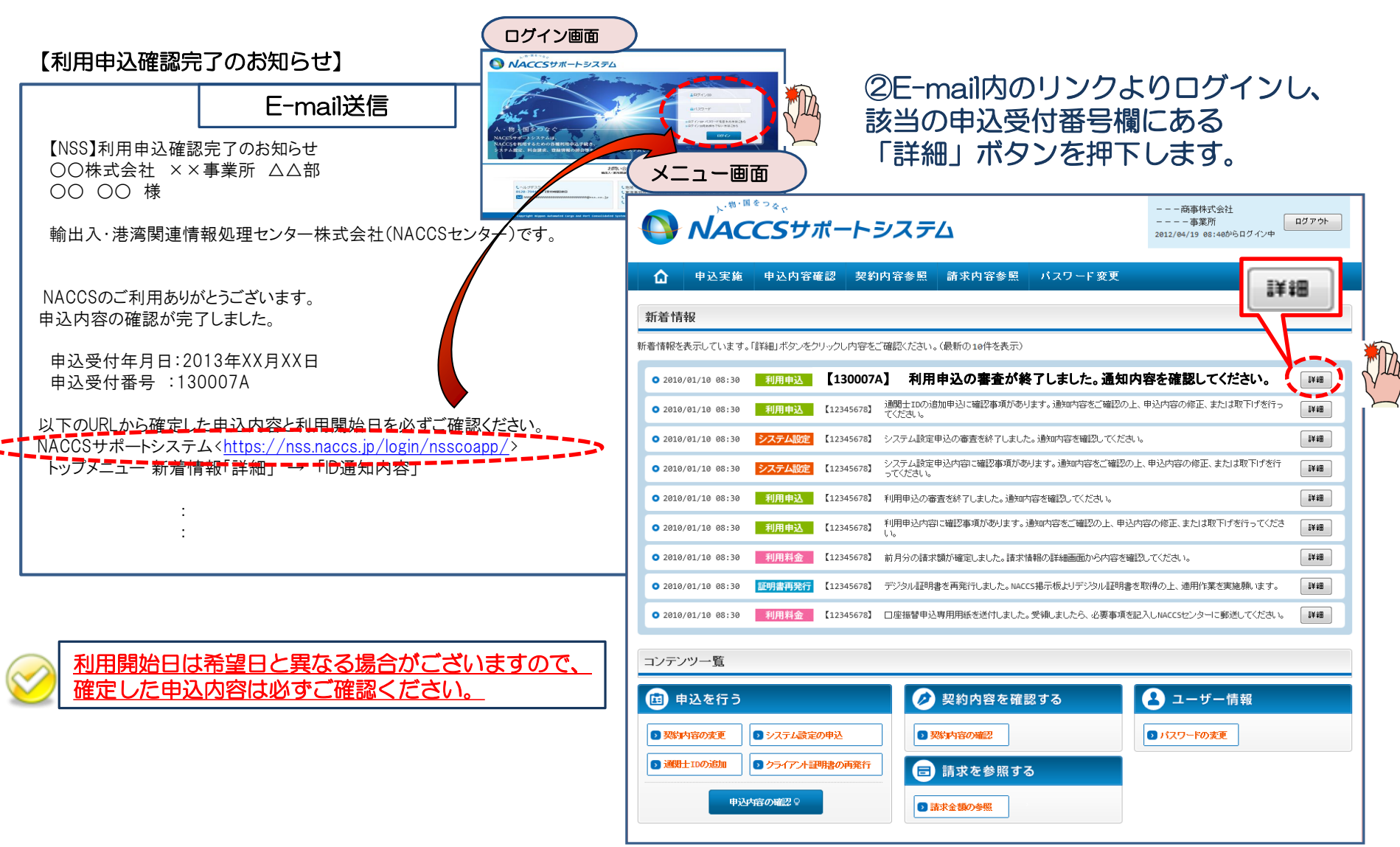

③確定した利用開始日を確認の上、併せて変更申込を行った該当タブの内容を確認します。 「承認通知を出力する」ボタン及び「申込書を出力する」ボタンを押下すると、それぞれ帳票を出力することができます。 承認通知等を出力したら、「ID通知内容」ボタンを押下し、次へ進みます。

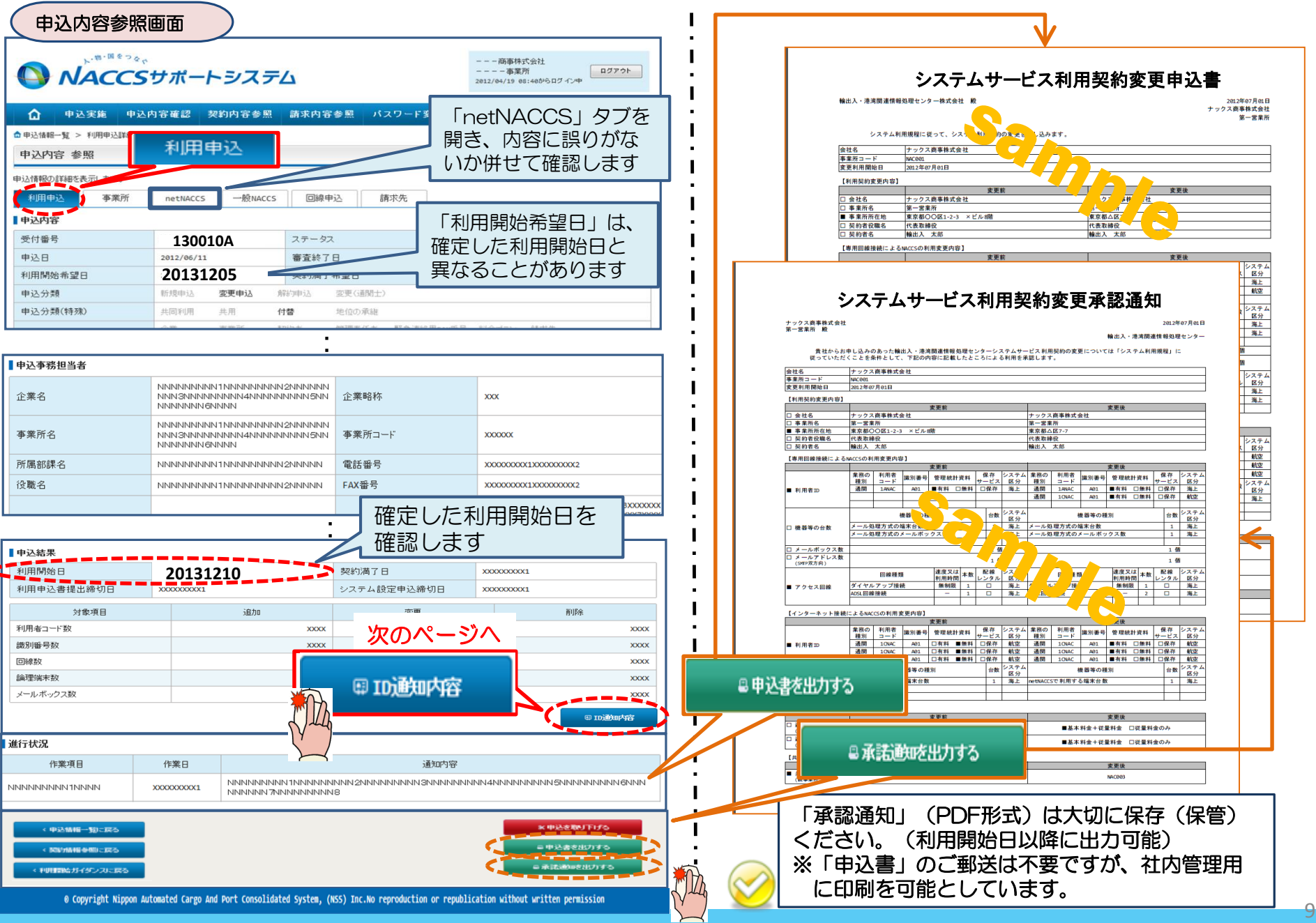

3.デジタル証明書の確認

## ①「デジタル証明書発行完了のお知らせ」の E-mailを弊社からお送りします。( 管理責任者 宛て )

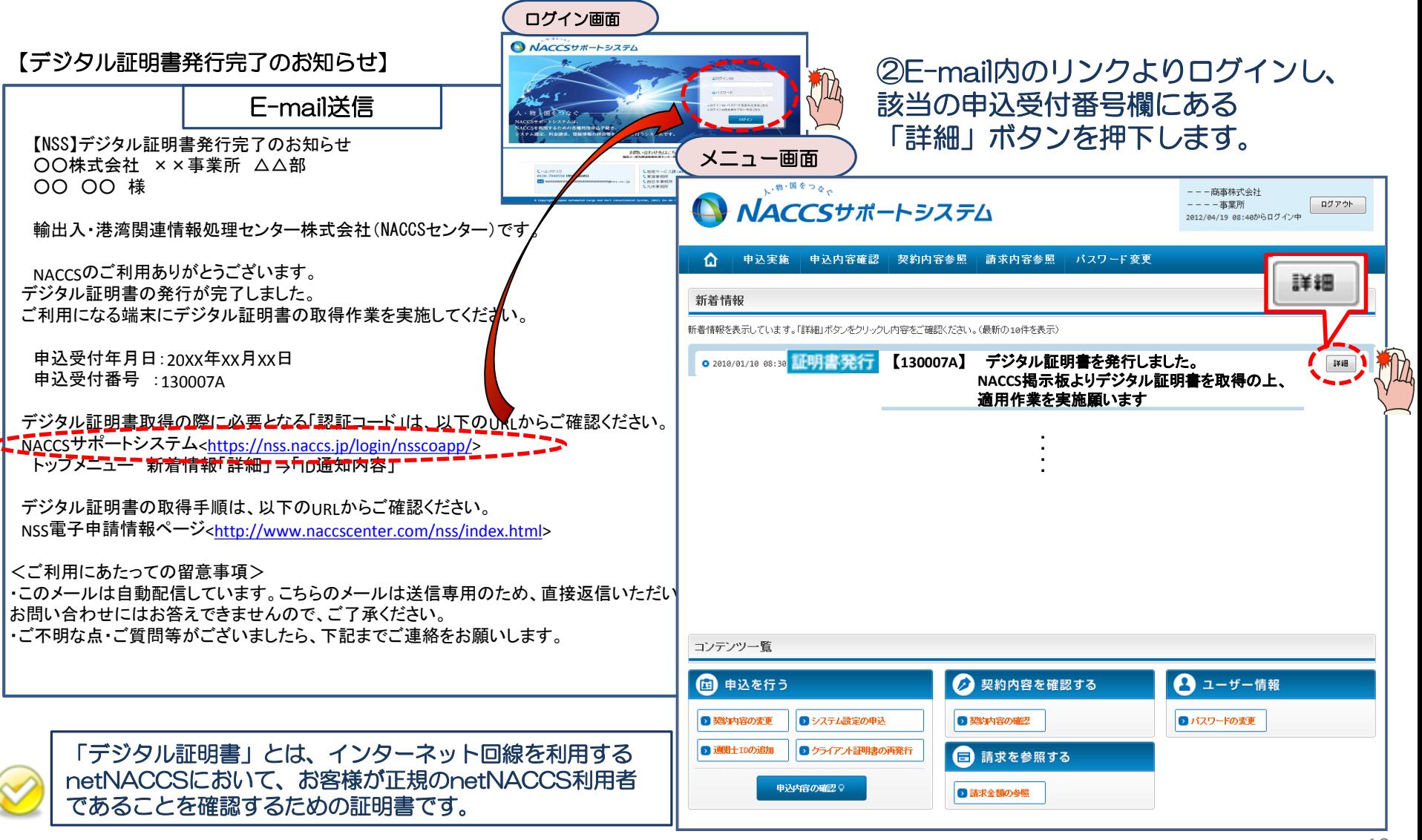

#### 3 「ID通知内容」ボタンを押下します。 その インス 国理端末/デジタル証明書」項目より各コードを確認の 上、デジタル証明書の取得及びパッケージソフトのインス トールを行ってください。

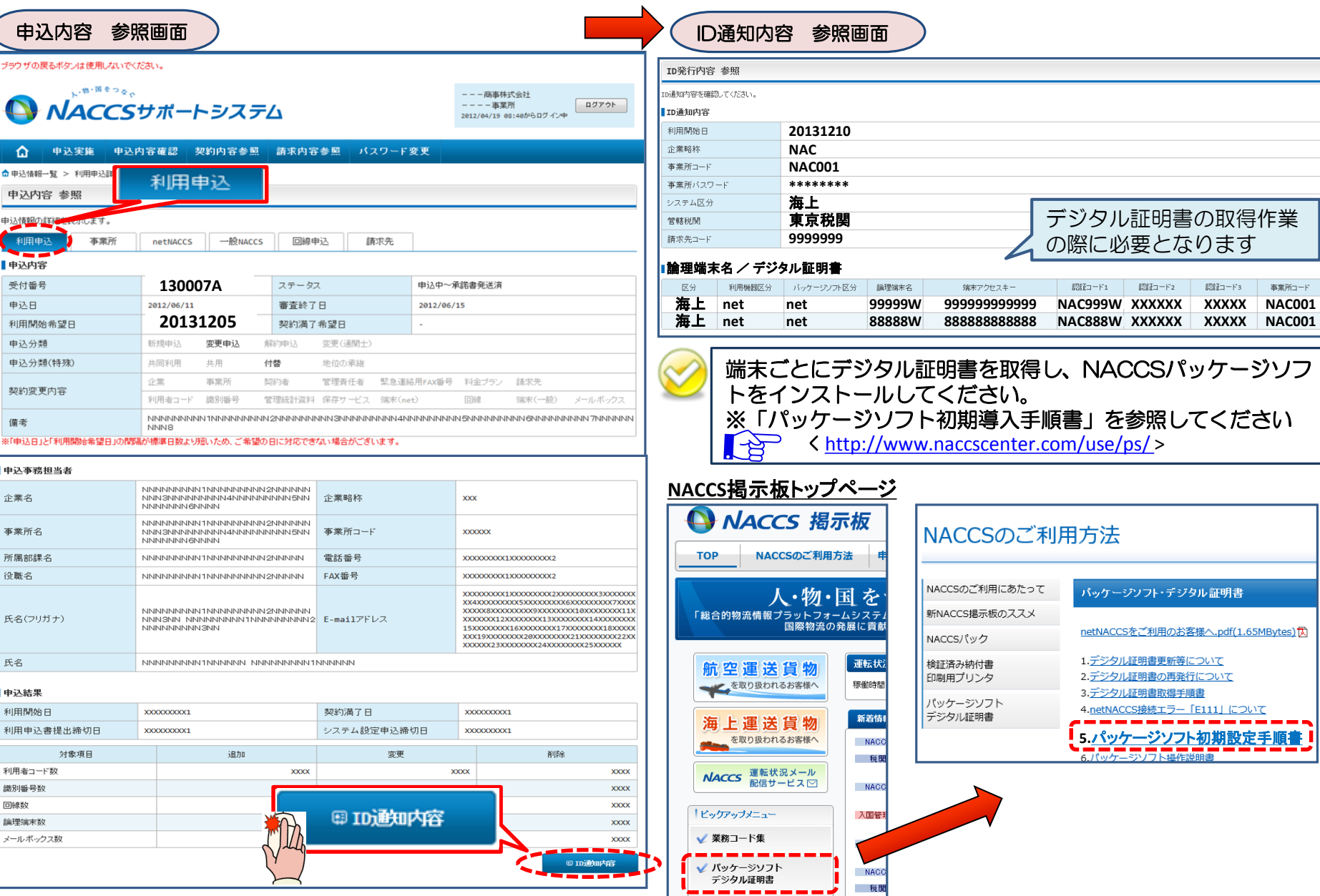